## PHEL Orders and Reporting

## **How to Submit STD Test Order**

**Step 1:** Log into the **[MyNewJersey](https://my.nj.gov/aui/Login)** portal, look for DOH Apps and click on "PHEL Orders and Reporting."

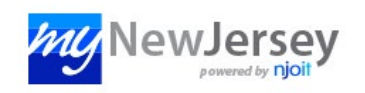

**Step 2:** Fill out the ordering location and provider, patient demographics, and all other required information.

**Step 3:** Under "Order Choices," use the search to find and check the appropriate order choice and "Add Selected Items".

**Step 4:** Click on "Sample Type" under your order choices to specify the sample type. Complete the required "Clinical Info" field.

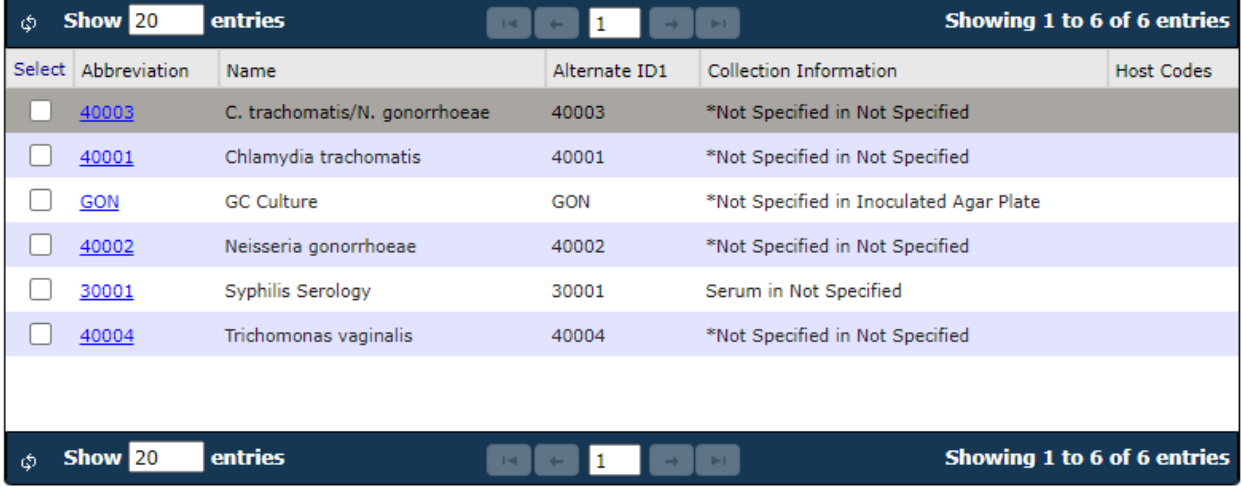

**Step 5:** Click "Save" in the bottom right corner to save and submit.

Print out the requisition form that pops up to accompany your sample to PHEL.

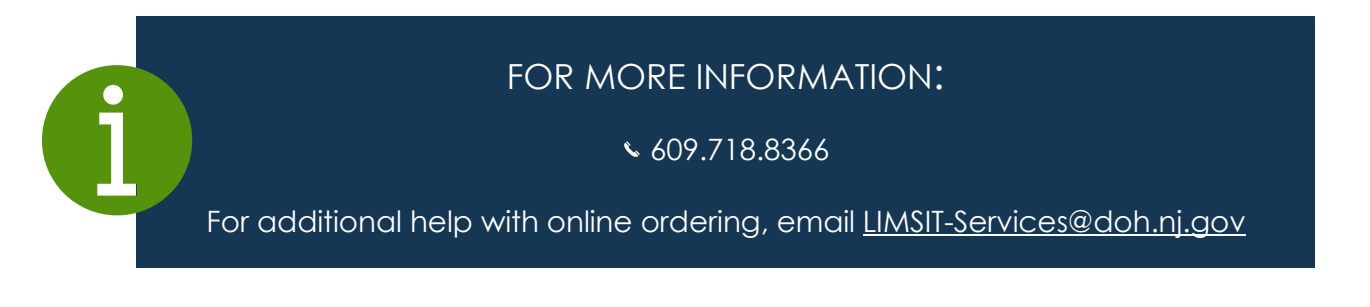

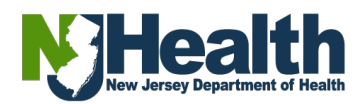